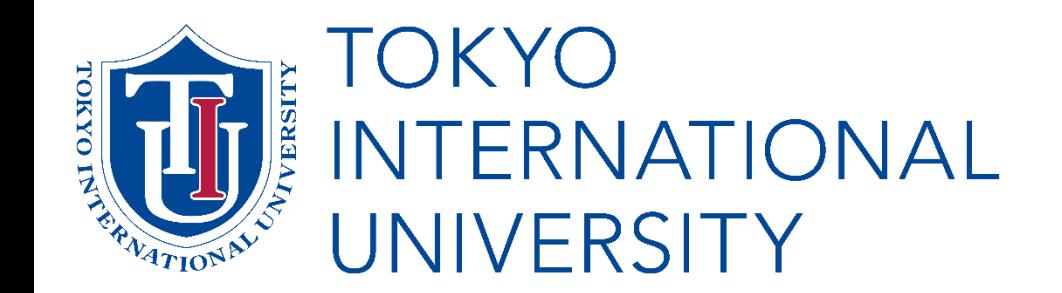

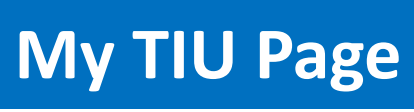

## **Enrollment Procedures** Instructions

Spring and Fall 2019

English Track Program Graduate Program

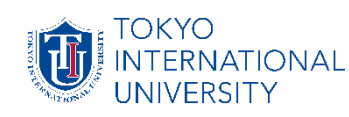

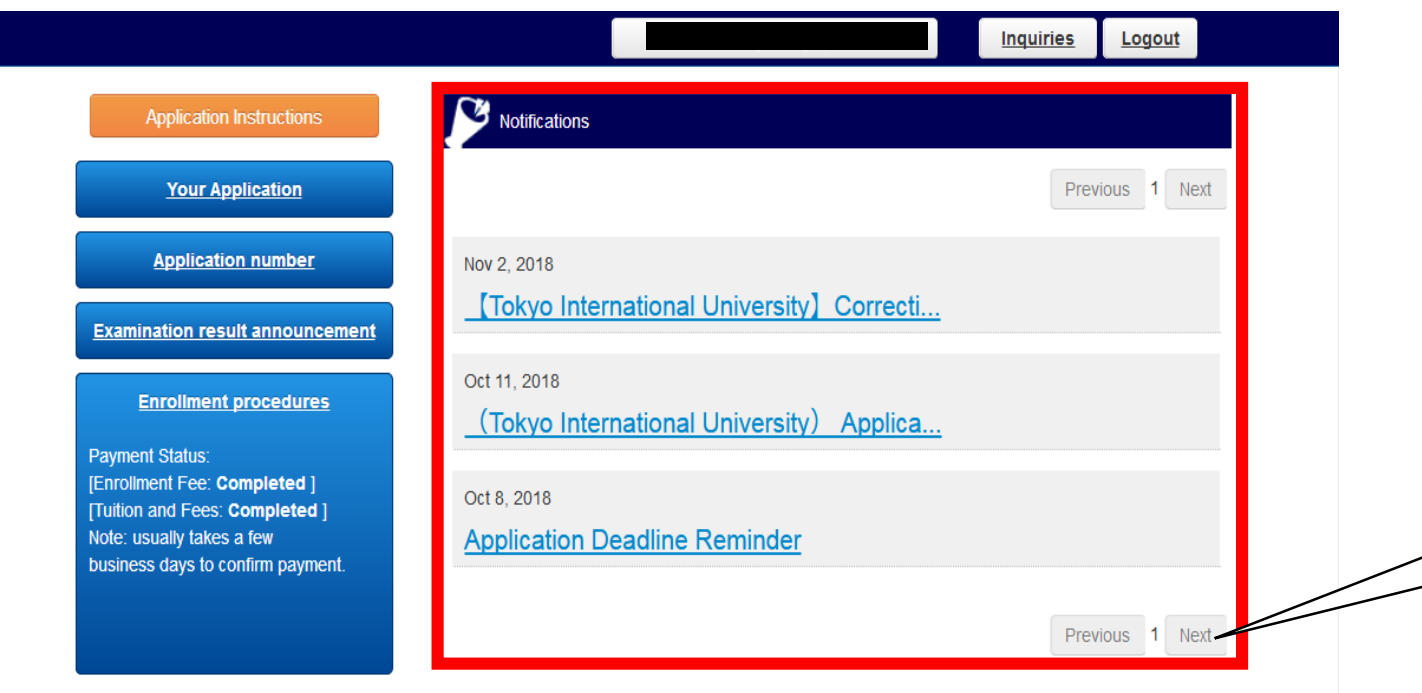

**Enrollment Instructions** 

## All notifications will be sent to you via *My*  **TIU Page.** You will be notified by email when notifications have been uploaded. You will then need to log-in to *My TIU Page*  and check the contents in the  $\Box$ Notifications section.

You may have received more notifications which are not shown on the top page. Please click the Next button to check them all and avoid missing any important notifications.

Please note that it is your responsibility to obtain all the provided information,

therefore, please ensure that you check your *My TIU Page* on a regular basis.

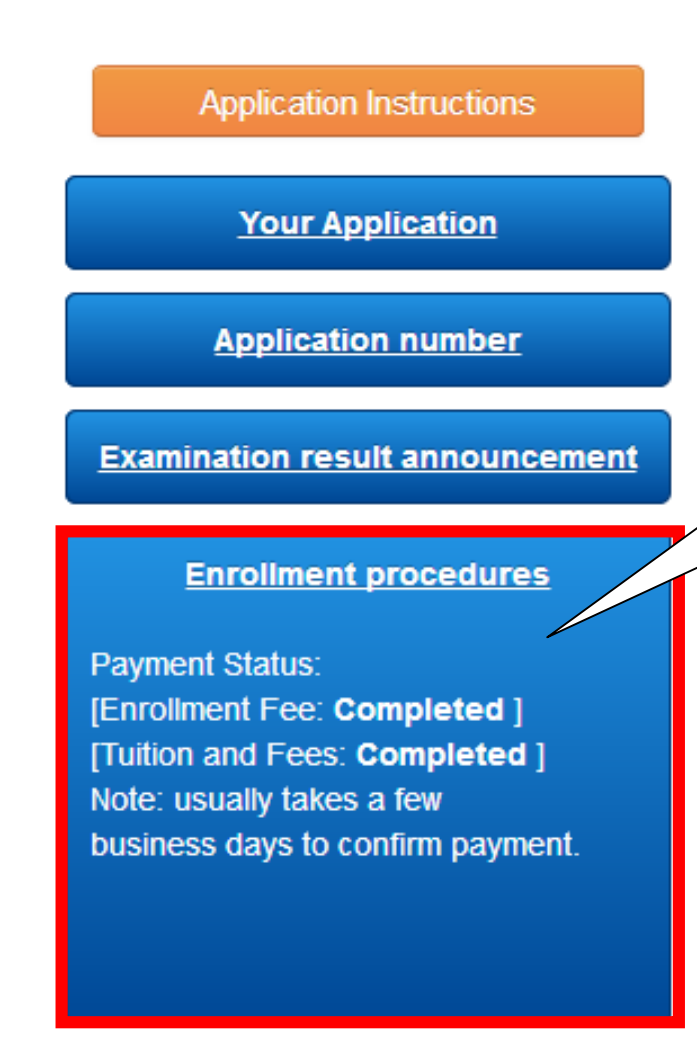

**Enrollment Instructions** 

The box labeled "**Enrollment procedures**" will be activated if you are a successful applicant. Please click "Enrollment procedures" to proceed.

> You can check your payment status in this box. Please note that it usually takes a few business days to confirm payment (during National holidays in Japan, it will take more time). We kindly ask you to check your payment status on your *My TIU Page* and refrain from sending inquires by email.

If we cannot confirm your payment by the deadline, this "Enrollment procedures" box will be deactivated. If this occurs, you will not be able to continue the enrollment process.

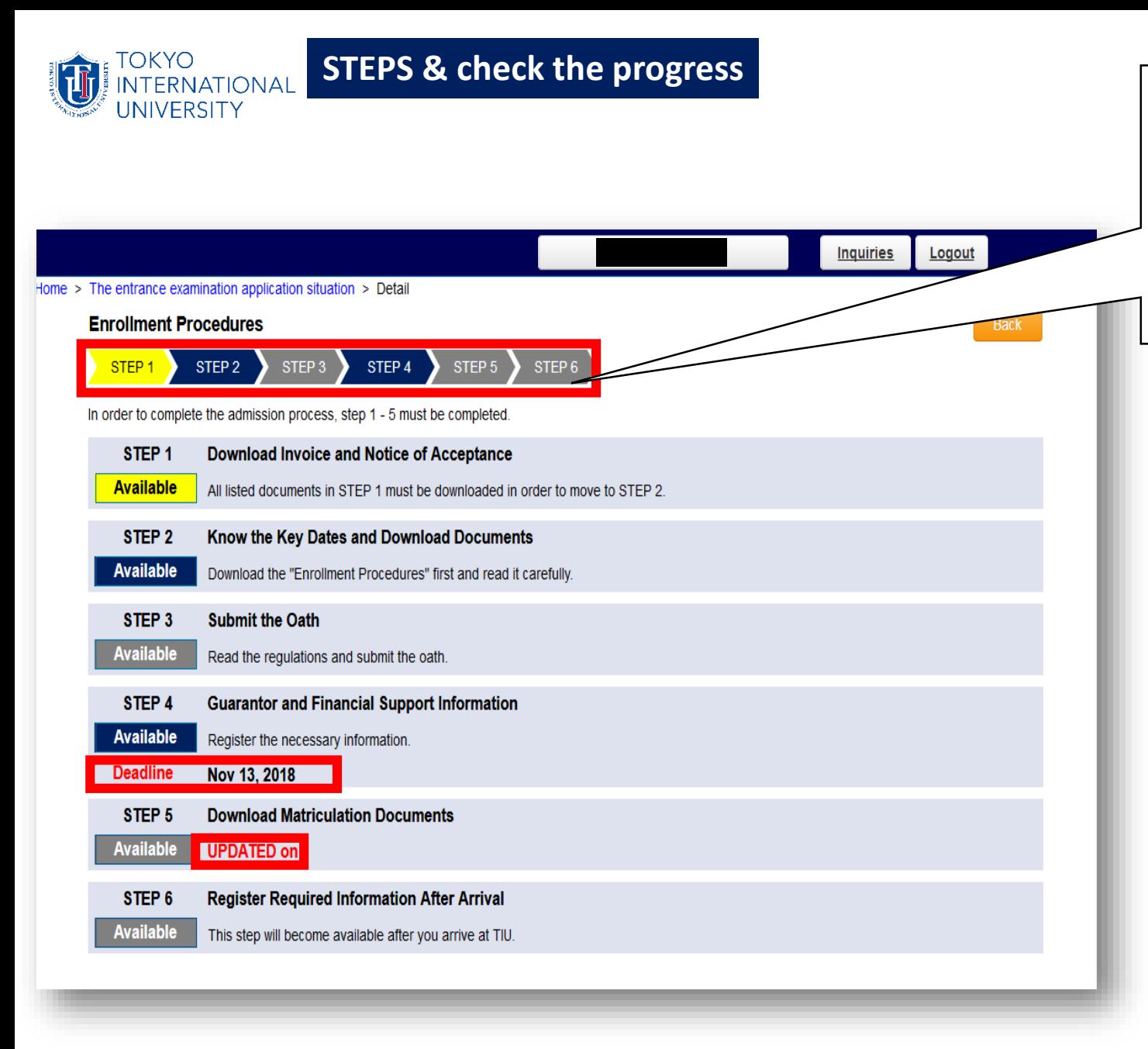

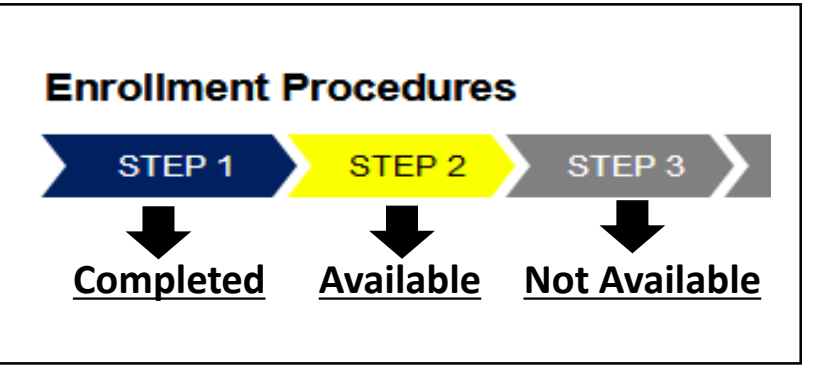

On this page, you can check which steps are available and also which steps are complete by the color of the bars on the top.

Please note the **Deadline** under some of the "Available" buttons. You cannot complete these steps after the stated deadlines.

If there are any updates, you will see the date next to "UPDATED on ".

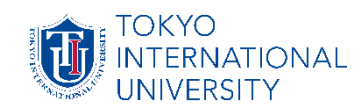

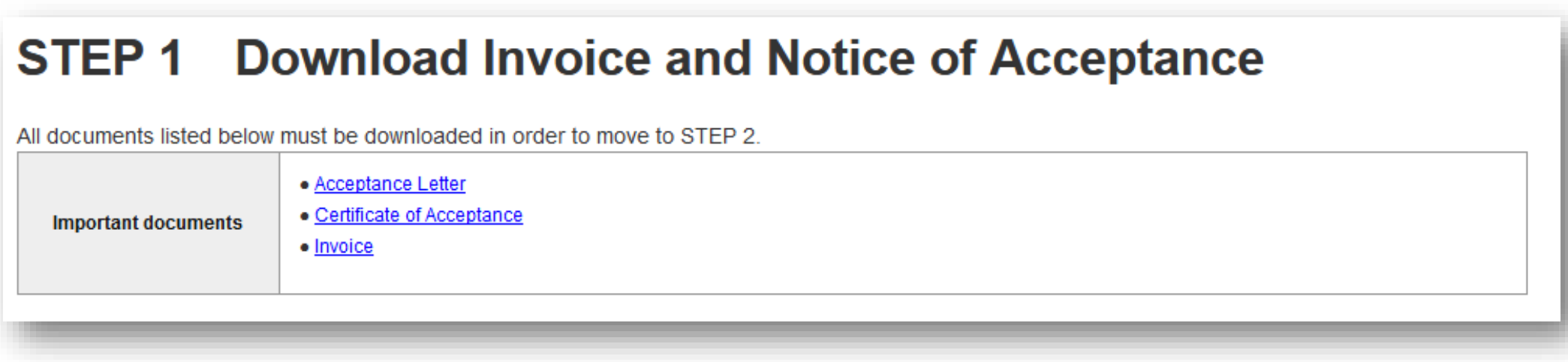

In Step 1, you are required to download all the listed documents in order to move on to step 2.

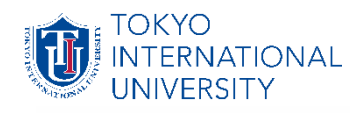

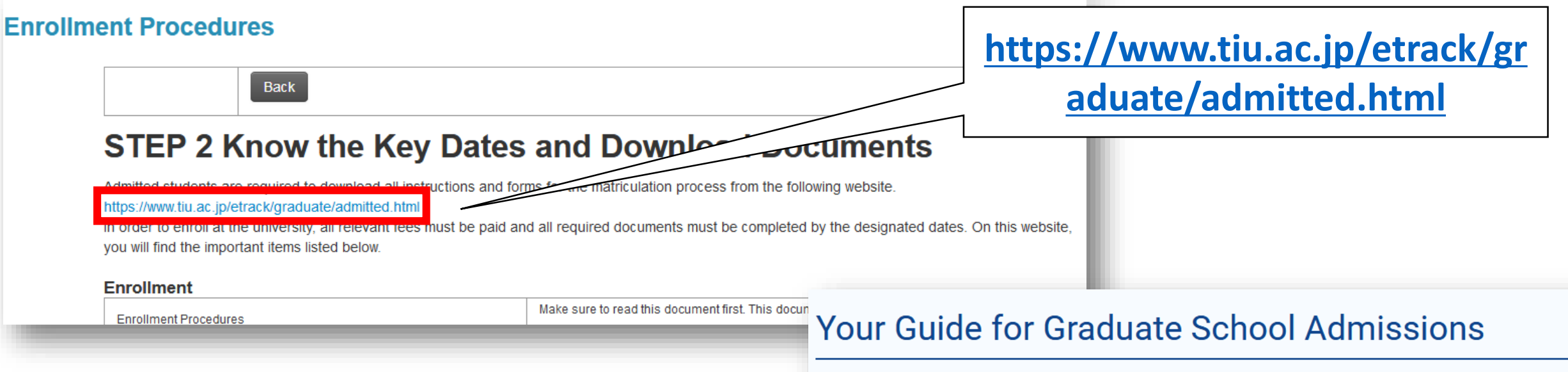

In Step 2, you are required to download all necessary documents, which contain very important information. Click the link and go to the E-Track's webpage. ※ Download and save all documents right away as some documents may be deleted at later date.

This section contains detailed information and documents for the enrollment process.

## **Enrollment**

(1) Enrollment Procedure for Graduate Students Make sure to read this document first

Key dates of enrollment process and information about payments

## (2) TIU Tuition Reduction Scholarship Regulations

**Visa** 

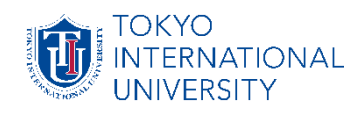

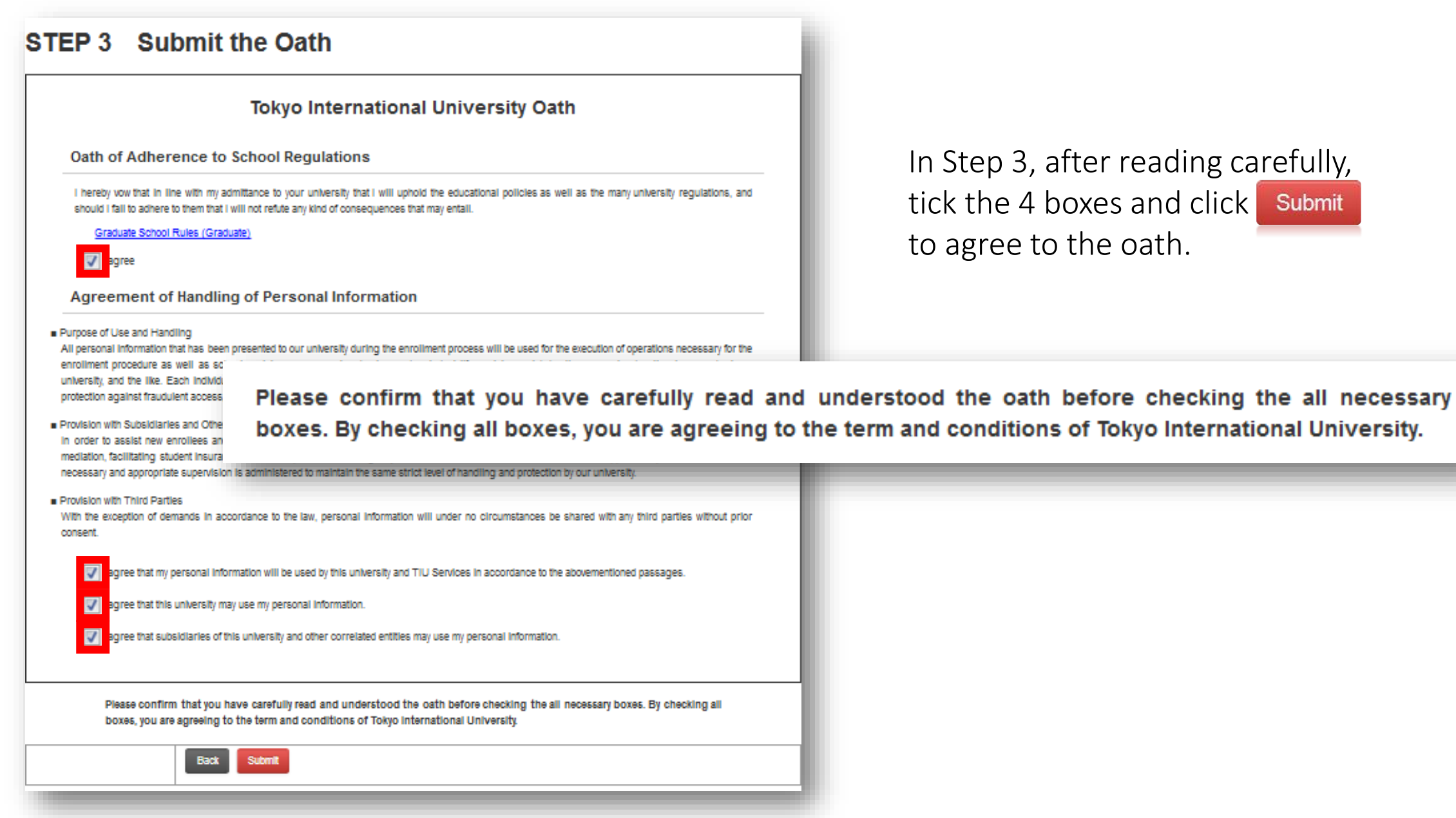

In Step 3, after reading carefully, tick the 4 boxes and click Submit to agree to the oath.

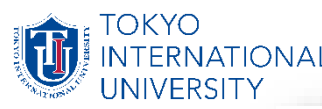

**STEP 4 Emergency Contact and Financial Supporter** 

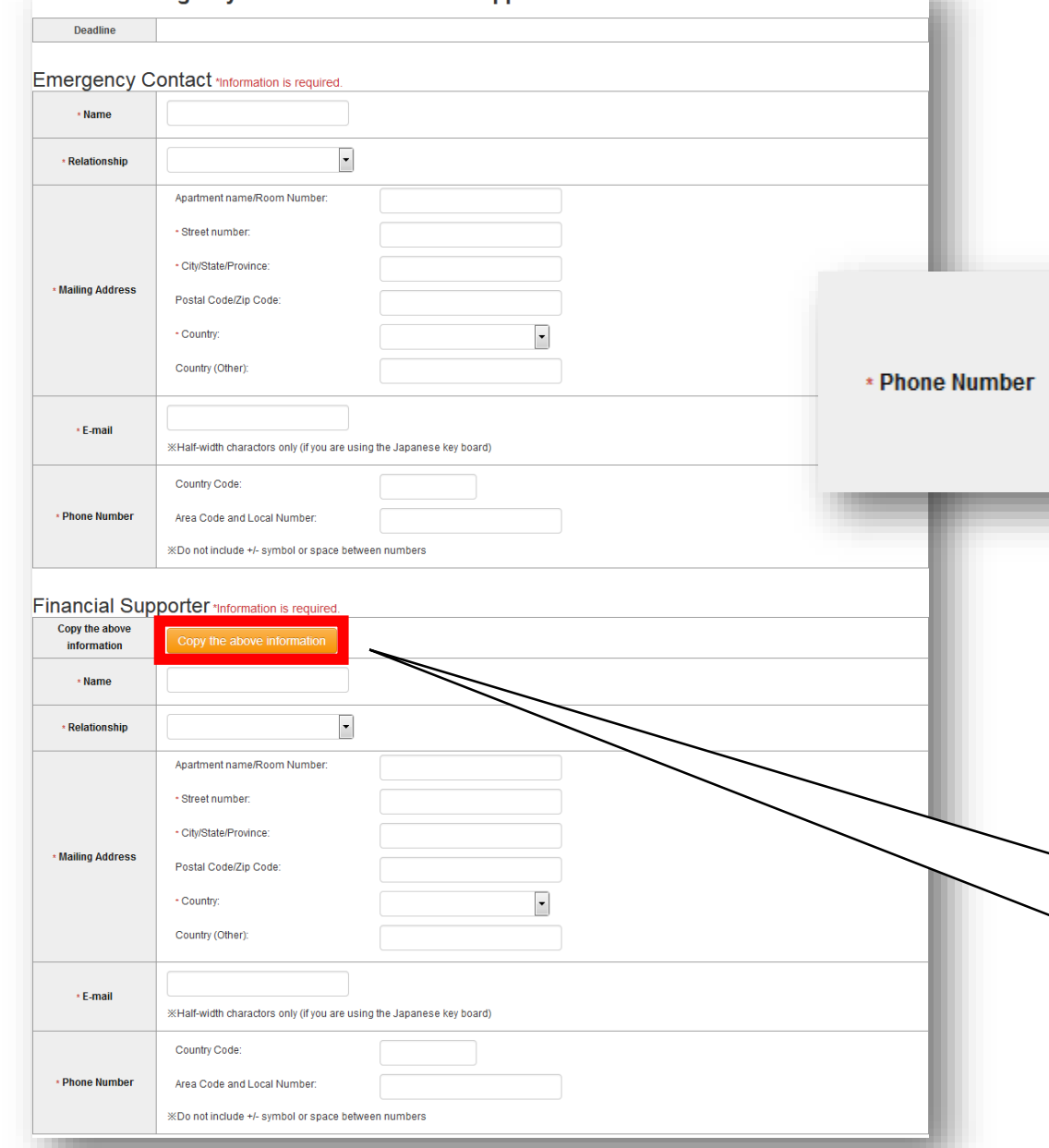

In Step 4, you are required to enter your emergency contact information in your home country and your financial supporter.

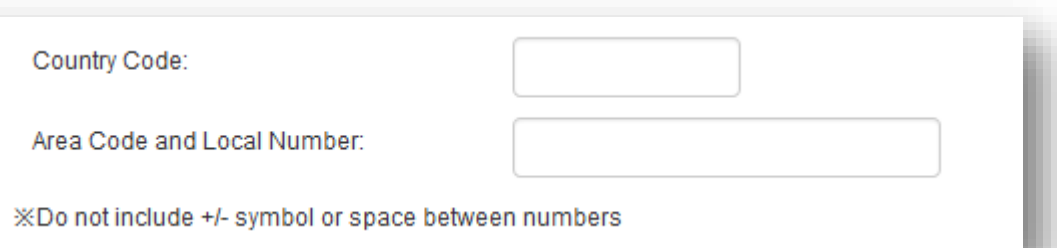

When you enter your Phone Number, do not include any symbols  $(-or +)$  or space between numbers.

You can click  $\Box$  Copy the above information  $\Box$  button to  $\overline{\phantom{0}}$ enter the same information you typed in the Emergency Contact section. Please be sure to click  $\Box$  Submit once you finish.

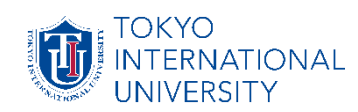

In Step 5, you will be able to download Matriculation documents, such as the orientation schedule, Academic calendar once they become available. You will be notified via "Notification" when there is any updates.

In Step 6, you will be required to input more detailed information about your visa and living place. Step 6 will become available once you enter TIU and we will complete this step during the Computer Guidance.

■ Housing (International House) is not available for Graduate students. ■ Pick-up Service is not available for Graduate students.